IRIX 6.5 Installation Instructions

007-3862-007

#### CONTRIBUTORS

Written by Liz Eastwood, Updated by Bob Bernard Illustrated by Chris Wengelski Edited by Rick Thompson Production by Rena Patel

COPYRIGHT © 2000 Silicon Graphics, Inc. All rights reserved; provided portions may be copyright in third parties, as indicated elsewhere herein. No permission is granted to copy, distribute, or create derivative works from the contents of this electronic documentation in any manner, in whole or in part, without the prior written permission of Silicon Graphics, Inc.

#### LIMITED RIGHTS LEGEND

The electronic (software) version of this document was developed at private expense; if acquired under an agreement with the USA government or any contractor thereto, it is acquired as "commercial computer software" subject to the provisions of its applicable license agreement, as specified in (a) 48 CFR 12.212 of the FAR; or, if acquired for Department of Defense units, (b) 48 CFR 227-7202 of the DoD FAR Supplement; or sections succeeding thereto. Contractor/manufacturer is Silicon Graphics, Inc., 1600 Amphitheatre Pkwy 2E, Mountain View, CA 94043-1351.

TRADEMARKS AND ATTRIBUTIONS Silicon Graphics, IRIS, IRIX, and O2 are registered trademarks and SGI, the SGI logo, IRIS InSight, and XFS are trademarks of Silicon Graphics, Inc.

FLEXlm is a registered trademark of GLOBEtrotter Software, Inc. UNIX is a registered trademark in the United States and other countries, licensed exclusively through X/Open Company, Ltd.

Cover Design By Sarah Bolles, Sarah Bolles Design, and Dany Galgani, SGI Technical Publications.

# ................................................................................................................................................................................ **Installation Instructions**

# **Contents**

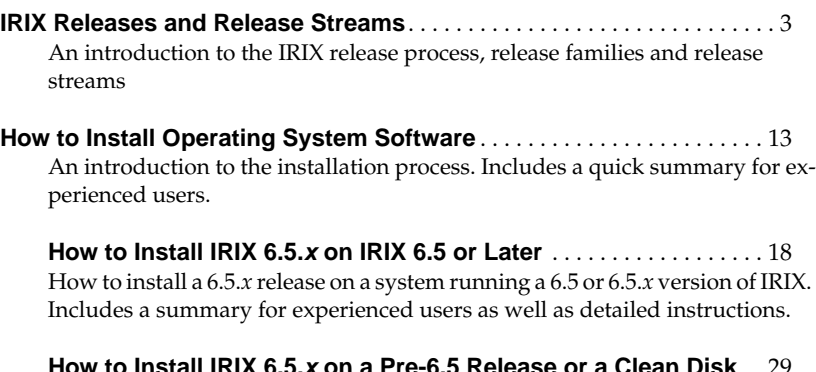

**How to Install IRIX 6.5.x on a Pre-6.5 Release or a Clean Disk** . . 29 How to install an 6.5.*x* release on a system running a pre-6.5 version of IRIX or on a clean disk. Includes a summary as well as detailed instructions.

Contents **1**

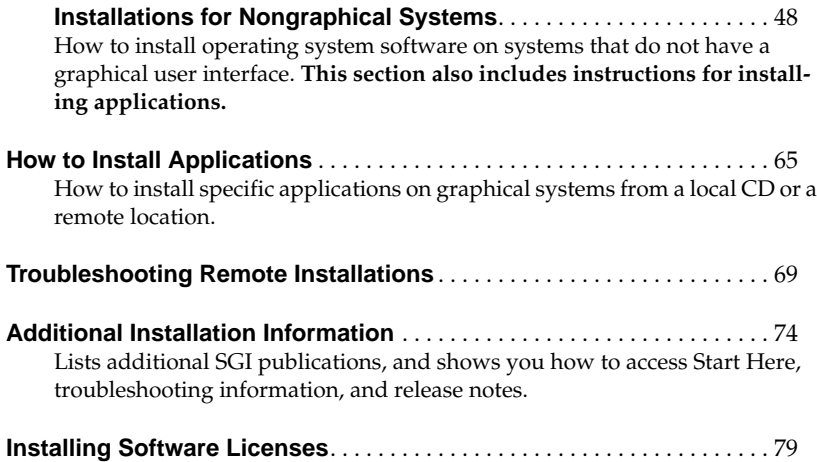

**2** Contents

# **IRIX Releases and Release Streams**

You do not need to read this section in order to install IRIX on your system. However, you may wish to refer to it if you have questions about release streams or the IRIX release process. If you are ready to install your software, see "How to Install Operating System Software" on page 13.

This section includes:

- "Understanding Release Streams" on page 4
- "Determining Your Current Release Stream" on page 7
- "Choosing Release Streams" on page 8
- "Switching Release Streams" on page 9

## **Understanding Release Streams**

This section includes:

- "Overview" on page 4
- "Understanding the Release Family" on page 6

#### **Overview**

Beginning with IRIX 6.5, a new software release process delivers IRIX upgrades to you in an easily manageable and consistent fashion. In this new process, intermediate releases are anchored to a base operating system release. Intermediate releases are also referred to as *overlays* because they lay on top of (but do not replace) the base operating system.

During your first upgrade to an intermediate release, you are asked to choose either of two *release streams*, the *maintenance* stream or the *feature* stream. The maintenance stream includes accumulated bug fixes and basic support for new hardware, if any. The feature stream includes everything in the maintenance stream, plus any new software features. (You are not asked to choose a stream in subsequent upgrades, but you will have the option of switching. See "Choosing Release Streams" on page 8 and "Switching Release Streams" on page 9.)

To help clarify the relationships and the elements in a release family, a diagram of the 6.5 release family is shown in Figure 1.

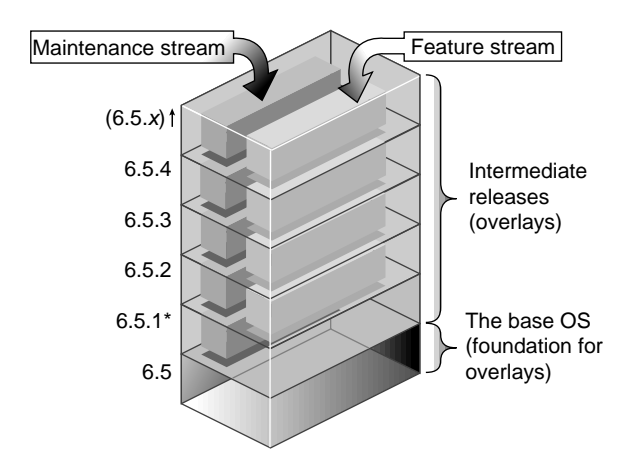

**Figure 1** Diagram of the IRIX 6.5 Release Family

Note that each intermediate release includes the cumulative fixes and features of the previous intermediate releases.

The sections that follow describe these concepts in more detail.

\* There was no feature stream released with IRIX 6.5.1.

#### **Understanding the Release Family**

Base IRIX releases are those in which SGI performs major operating system work. They typically occur in 24-month cycles, and they are released on all platforms that SGI supports at the time.

Intermediate releases (also called *overlays*) maintain backward and forward binary compatibility within their base release (currently IRIX 6.5). This means that applications built on any base release run correctly on all of its intermediate releases. Because intermediate releases are cumulative, overlays include fixes and features from all previous intermediate releases. This allows you to upgrade to the most current release in one step.

### **Overlays (intermediate releases) contain:**

- maintenance stream products
- release stream products
- cumulative upgrades from previous intermediate releases

See also Figure 1, Diagram of the IRIX 6.5 Release Family, on page 5.

# **Determining Your Current Release Stream**

If your system is running a 6.5.*x* version of IRIX, it is on the maintenance or feature release stream.

You can determine a system's current release stream in two different ways:

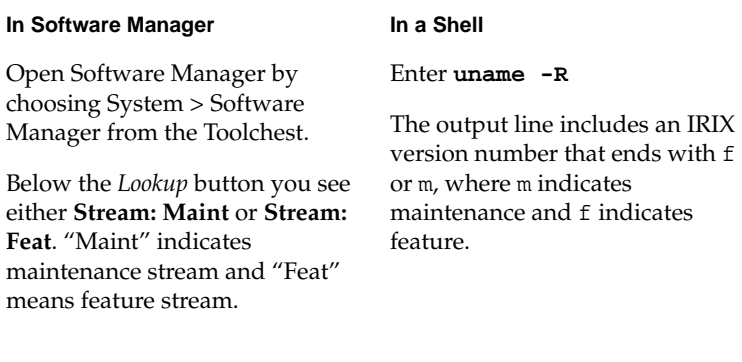

**Note:** If the system is running base release IRIX 6.5 or earlier, a release stream has not yet been designated. You are asked to choose either a maintenance or feature release stream the first time you install an intermediate release. For further information, proceed to "Choosing Release Streams" on page 8.

# **Choosing Release Streams**

Intermediate releases are divided into two sets of products, called release streams, as outlined in the box below.

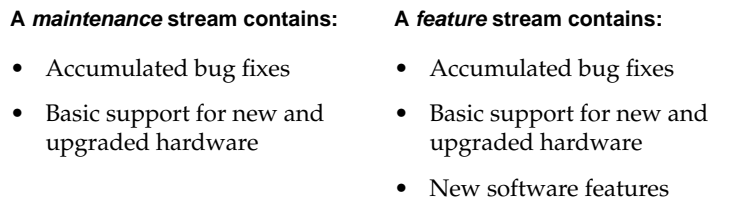

Choose the **maintenance stream** if you want to upgrade your system only with fixes for maintaining stability and compatibility.

Choose the **feature stream** if you want the maintenance stream content *plus* new software features.

Both the maintenance and the feature stream products are on the same CDs, but once you choose a stream, you can install only that stream's products. (You will not be asked to choose a stream in subsequent upgrades.) Proceed to "Switching Release Streams" on page 9 if you wish to switch streams.

# **Switching Release Streams**

You can switch release streams under either of the following conditions:

- When upgrading from one IRIX 6.5.*x* intermediate release to another.
- When you have already installed an IRIX 6.5.*x* release using one stream, but would like to switch to the other stream after installation.

The procedure to switch release streams is part of "Introduction" on page 14. If your system does not have a graphical interface, use "How to Install IRIX 6.5.x on a Nongraphical System Running IRIX 6.5 or Later" on page 50.

**Note:** You can not switch streams if your system is running the IRIX 6.5.1m intermediate release (or the IRIX 6.5 base release). Maintenance and feature streams were not available in a single release until IRIX 6.5.2.

#### **Troubleshooting Switching to the Feature Stream**

**Note:** Skip this section if you are installing the maintenance stream, or if you already have installed the feature stream before this upgrade.

In rare cases, you may need to open one or more of the base operating system CDs to switch to the feature stream from the maintenance stream. If this occurs, you are prompted with conflict messages that say which products can not be installed. These messages begin with the following (or a similar warning):

Overlay product product.name (##########)cannot be installed...

If you see a conflict message like this, you should open the distribution or CD that contains the missing product, then select the product for installation. If you do not know which CD contains the product in question, a list of CD contents can be found on the Start Here pages.

(See "How to Access the Start Here Pages" on page 75.)

# **If you are installing with Software Manager**, follow these steps:

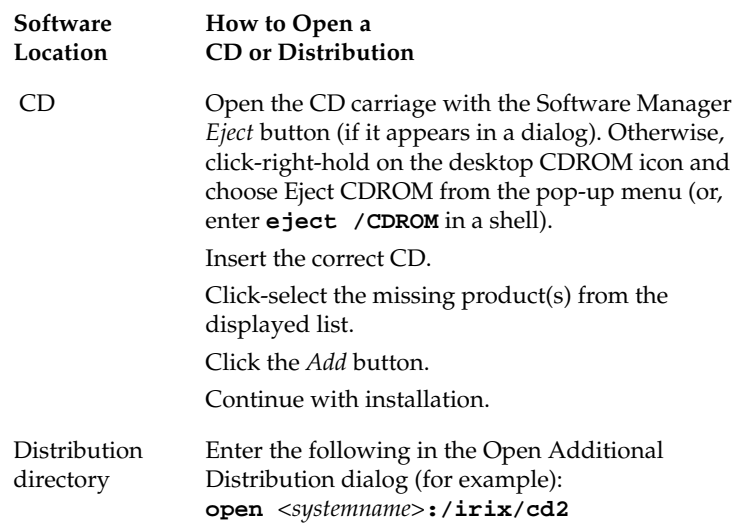

#### **If you are installing with Inst,** follow these steps

- 1. Choose to open the new distribution to resolve the conflict. (Choice 1b in the conflict message.)
- 2. Insert the CD that contains the missing product. (If you do not know which CD contains the product in question, a list of CD contents can be found on the Start Here pages. See "How to Access the Start Here Pages" on page 75, for further information.)
- 3. Enter **/CDROM/dist**. (For remote distributions, enter **open** *<source>***:/CDROM/dist**.)
- 4. If you wish to see a list of the CD contents at this point, enter **list**.
- 5. Enter **install** *product.name*
- 6. Continue with the installation.

# **How to Install Operating System Software**

Choose from the following procedures, depending on the type of installation you need to perform:

- "How to Install IRIX 6.5.x on IRIX 6.5 or Later" on page 18
- "How to Install IRIX 6.5.x on a Pre-6.5 Release or a Clean Disk" on page 29

See also:

- "How to Install Applications" on page 65 (not for operating system installations)
- "Installations for Nongraphical Systems" on page 48

### **Introduction**

#### **Who should use these instructions?**

Use these instructions if your system has a graphical user interface and is running IRIX 6.5 base release or an IRIX 6.5*.x* intermediate release.

**Note:** Because intermediate releases are cumulative they do not need to be installed consecutively. For example, you can upgrade from 6.5.1 to 6.5.3.

If you need to find out what version of IRIX you are running, enter the following in a shell window: **uname -R**

If you are installing on top of a pre-6.5 release of IRIX, or on a clean disk, see "How to Install IRIX 6.5.x on a Pre-6.5 Release or a Clean Disk" on page 29.

#### **How long will it take?**

This procedure should take approximately one to two hours, depending on your installation knowledge and the speed of your system processor.

This section includes:

- "Quick Summary for Experienced Users" on page 15
- "How to Install IRIX 6.5.x on IRIX 6.5 or Later" on page 18
- "How to Install IRIX 6.5.x on a Pre-6.5 Release or a Clean Disk" on page 29

#### **Quick Summary for Experienced Users**

SGI recommends that all users follow the instructions in "How to Install IRIX 6.5.x on IRIX 6.5 or Later" on page 18. However, this section provides a quick summary for experienced Inst users.

- **1. Preparation Summary**
	- Print or check the Start Here pages for information you need before you begin, such as minimum system requirements and any relevant installation caveats for this release. (Save your place here and see "How to Access the Start Here Pages" on page 75.)
	- Gather the CDs you will use for this upgrade. If you want to switch to the other release stream during this installation, you should have the core CDs from the base operating system release on hand. (You may need them because the files that are replaced in a release stream are removed.)

# **2. Patch Installation Summary** *(required before overlay installation)*

For a live (not miniroot) upgrade, you need the "Installation tools support for overlays" patch. Install it from the */CDROM/installtools* directory on the Installation Tools and Overlays CD. To use the new tools you must exit Inst or Software Manager after you install the patch.

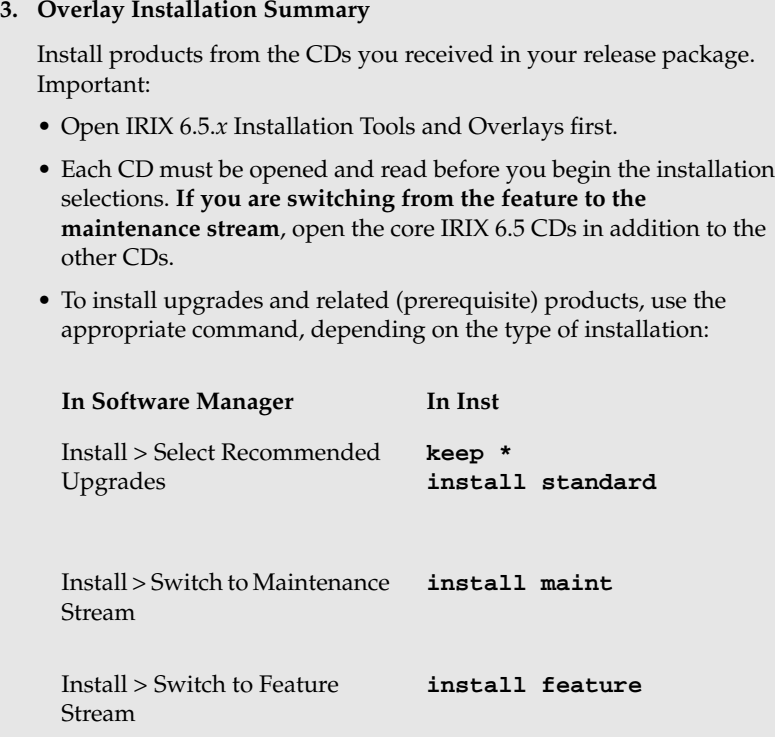

## **4. Postinstallation Summary**

Although every product has an associated release note that informs you of major bugs and workarounds, SGI has collected information on bugs that could most *significantly* affect your experience once you upgrade and has posted it as "Caveats to Read After Upgrading." This document is installed on your system by default. To view it, bring up a Web browser and enter this address:

**file:/var/www/htdocs/WhatsNew/precaveats.html**

In addition to reviewing this document, you may want to check "Caveat and Release Note Updates" at http://support.sgi.com/6.5/ for any late-breaking information.

# **How to Install IRIX 6.5.x on IRIX 6.5 or Later**

Follow this procedure closely. Each subsection is *critical* to a successful installation.

#### **Preparation**

- 1. Print or check the Start Here pages for information you need before you begin, such as:
	- Minimum system requirements for this release
	- Major installation caveats

Save your place here and see "How to Access the Start Here Pages" on page 75. The Start Here pages include additional useful information, such as descriptions of each CD.

2. Gather the CDs you will use for this upgrade. If you want to switch to the other release stream during this installation, you should have the core CDs from the base operating system release on hand. (You may need them because the files that are replaced in a release stream are removed.)

### **Patch Installation** *(required before overlay installation)*

To obtain necessary installation software and to be able to perform a live (as opposed to miniroot) installation, install the "Installation tools support for overlays" patch as described in the following steps.

**Note:** Do not install this patch on systems running a pre-6.5 version of IRIX. (If your system is not running 6.5 or later, you should be following the procedure in "How to Install IRIX 6.5.x on a Pre-6.5 Release or a Clean Disk" on page 29 instead.)

3. Insert the 6.5.*x* "Installation Tools and Overlays" CD in the CD drive. (If you are using a remote directory instead of a CD, skip this step—you will open the directory in the next step.)

4. Follow the instructions below to bring up Software Manager and the distribution that contains the patch.

#### **If installing from a CD connected to** *your system***:**

- Double-click the CDROM icon on your desktop.
- The Installation Startup Message window appears. Read it and click *Dismiss.*
- Edit the Available Software field in Software Manager so that it displays the *installtools* directory. Enter:

**/CDROM/installtools**

# **If installing from a** *remote system***:**

- From your Toolchest, choose System > Software Manager.
- In the Available Software field, enter the remote system's name and the location of the *installtools* directory of the "Installation Tools and Overlays" distribution.

For example, if you are using a CD on a remote system named *mars*, enter:

# **mars:/CDROM/installtools**

■ If an Installation Startup Message appears, read it and click *Dismiss.*

**Note:** If a network error message appears, refer to "Troubleshooting Remote Installations" on page 69.

- 5. Click the *Customize Installation...* button.
- 6. Open the Software menu and make sure that "Short Product Names" *is not* selected. (A check mark indicates that it *is* selected.)
- 7. Confirm that your system needs this patch:
	- If, in the Software Inventory list, next to "Patch SG*#######*: Installation tools support for overlays," you see **New** or **Upgrade**, proceed to Step 8 to install the patch.
	- If you see the phrase **Older Version** or **Same Version** next to "Patch SG*#######*: Installation tools support for overlays," this patch is already installed. Select File > Exit (or press Ctrl+Q) to exit Software Manager. Then skip Steps 8, 9, and 10, and proceed to Step 11 on page 22 to begin the overlay installation.
- 8. Make sure that the "Installation tools support for overlays" patch is selected.
- 9. Click the *Start* button.
- 10. When the patch installation is complete, an "exit or continue" dialog appears:

Choose *Exit*. (Do not install any other products yet.)

You will see the following message:

Requickstarting ELF files (see rqsall(1))

The requickstarting process searches for old file types to be replaced with new file types. It may take several minutes.

## **Overlay Installation**

11. Follow the instructions below to bring up Software Manager and the software distribution:

**If installing from a CD connected to** *your system***:**

- The "Installation Tools and Overlays" CD should still be in the CD drive. If it is not, insert it in the drive now.
- Open Software Manager by double-clicking the CDROM icon on your desktop.

The Installation Startup Message window appears. Read it, then click the *Dismiss* button.

If /CDROM/dist does not display in Available Software field, change it so that it does.

#### **If installing from a distribution or CD on a** *remote system***:**

- From your Toolchest, choose System > Software Manager.
- Enter the remote system's name and the location of the "Installation Tools and Overlays" distribution in the Available Software field.

For example, if it is in a CD drive on a remote system named *mars*, enter:

**mars:/CDROM/dist**

**Note:** If a network error message appears, refer to "Troubleshooting Remote Installations" on page 69.

- 12. Click the *Customize Installation...* button.
- 13. If you have not done so in a previous installation, a dialog asks you to select a stream. (If you are not sure what to choose, see "Choosing Release Streams" on page 8.)

**Note:** Skip this step if you are *switching* streams. Switching is performed later in this procedure.

14. A dialog prompts you to insert any other CDs that were included in the IRIX overlay package (for example, any WorldView language support CDs). To do so, eject the current CD and insert the next one. See the table below for location-specific instructions.

**Note:** If *Conflicts* button highlights, ignore it until Step 16.

You must open all CDs or distributions now if:

- you are upgrading from a release *before* IRIX 6.5, or,
- you are switching from the feature stream to the maintenance stream.

If this is an upgrade from IRIX 6.5 or IRIX 6.5.*x*, however, you need only open the "Installation Tools and Overlays" and "Applications" CDs. (The Base Documentation CD is designed to be used as stand-alone reference media. You can not "install" it.)

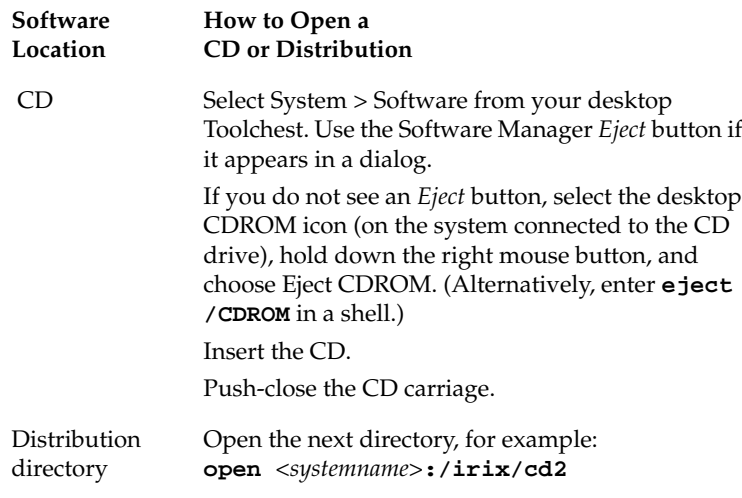

- Click the *Add* button.
- When all CDs have been added, click *Done*.

**24** How to Install IRIX 6.5.x on IRIX 6.5 or Later

.

15. Make your installation selections, based on the type of upgrade you are performing:

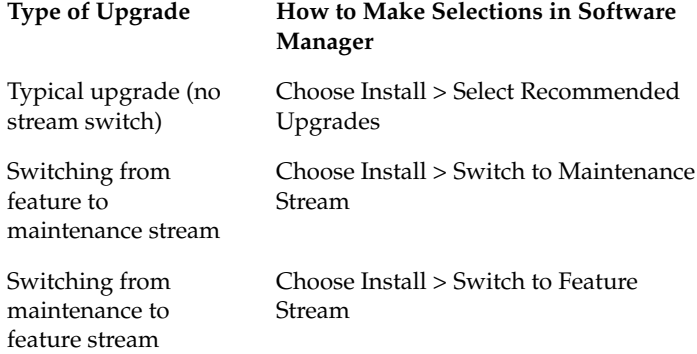

You may see no matches messages. This does not indicate an error.

**Note:** These commands are recommended because they significantly reduce installation conflicts. Alternatively, you can click to select or deselect products. A red check mark indicates that the product is selected for installation.

16. If there are installation conflicts, the *Conflicts* button (two buttons to the right of the *Start* button) turns red. (If there are no conflicts, proceed to the next step.) To display and resolve conflicts, click the *Conflicts* button.

#### **Too Many Conflicts?**

If you have a surprising number of conflicts (for example, over twenty):

- You may not have opened all the CDs or remote distributions you needed to open. This may be because you did not click the *Add* button with each CD. Try reopening the CDs that came with your release package (and, if you are switching from the feature to the maintenance stream, open the core IRIX 6.5 CDs as well). To reopen, choose File > Open Additional Distribution..., and carefully follow the "How to Open a CD or Distribution" instructions in Step 14 (page 24), then proceed to Step 15.
- You may not have used the appropriate selection command. Try repeating Step 15.

#### **Critical Notes on Resolving Conflicts**

• If you need to resolve conflicts by opening a CD, any installation selections you previously made on that CD may be altered. Review what is selected on the CD and deselect or reselect as needed, or repeat the command you used in Step 15, page 25.

- If a conflict gives you the option of deselecting a product with "eoe" or "Execution Environment" in the product name, *do not* choose to deselect the product. The operating system needs "eoe" products in order to function properly. *Exception: You do not have to install "eoe" products that are man (manual) pages, relnotes (release notes) or books.*
- If you deselected subsystems, conflicts may be generated by remaining patches that go with the deselected subsystems. However, because such patches go with subsystems you are not installing, you do not need to install those patches.
- If you are switching to the feature stream and you have a conflict about "missing prerequisites," save your place here and see "Troubleshooting Switching to the Feature Stream" on page 10.
- 17. Click the *Start* button.

Installation begins. You are prompted to open one or more specific CDs (or distribution directories) as needed by the installation program.

Installation dialogs will include an *Eject* button. Click it to eject a CD. Then load the requested CD, and push-close the CD carriage to continue.

18. When a dialog appears that says "Installations and removals were successful," select *Restart the system now* and click *OK*.

You will see:

Requickstarting ELF files (see rqsall(1))

It may take several minutes.

Restarting is automatic. This completes the installation process.

#### **Postinstallation**

Now that the IRIX operating system is upgraded, you can use Software Manager to select and install any new products that were included with your upgrade package. See "How to Install Applications" on page 65.

Although every product has an associated release note that informs you of major bugs and workarounds, SGI has collected information on bugs that could most *significantly* affect your experience once you upgrade and has posted it as "Caveats to Read After Upgrading." This document is installed on your system by default. To see it, bring up a Web browser and enter this address: **file:/var/www/htdocs/WhatsNew/precaveats.html**

In addition to reviewing this document, you may want to check "Caveat and Release Note Updates" at http://support.sgi.com/6.5 for any late-breaking information.

# **How to Install IRIX 6.5.x on a Pre-6.5 Release or a Clean Disk**

#### **Summary**

## **In this procedure, you will install the IRIX 6.5 base operating system and the IRIX 6.5.x intermediate release concurrently on a pre-6.5 release of IRIX, or on a clean disk.**

#### **Who should use these instructions?**

Use this procedure if your system has a graphical interface and has not yet been upgraded to IRIX 6.5, or if your system has a clean disk. If your system does not have a graphical interface, see "Installations for Nongraphical Systems" on page 48.

If you are unsure if your system is running a pre-6.5 release of IRIX, you can find out if you, enter **uname -R** in a shell. If this does not work, enter **uname -r** (if you need to enter this command, you have a pre-6.2 release of IRIX).

#### **How long will it take?**

This procedure should take one to two hours, depending on your system (faster processors mean faster installations).

This section includes:

- "Quick Summary for Experienced Users" on page 30
- "Installation Procedure" on page 34

#### **Quick Summary for Experienced Users**

SGI recommends that all users follow the steps in "Installation Procedure" on page 34. However, this section provides a quick summary of the process for experienced Inst users.

**1. Preparation Summary**

Collect the CDs you need (listed in Step 1 of "Installation Procedure" on page 34).

Print or check the Start Here pages for information you need before you begin, such as minimum system requirements, CD contents, and any major installation caveats for this release. (See "How to Access the Start Here Pages" on page 75.)

- **2. Preinstallation Summary**
	- If you are using CDs, insert the IRIX 6.5.*x* Installation Tools and Overlays CD now.
	- Go to the miniroot.

#### **3. CD or Distribution Reading Summary**

Before you make any selections, **you must open all CDs** (as described in Steps 7 through 12 of the "Installation Procedure" that begins on page 34) so that Inst can read the product descriptions on *each* of the CDs or distribution directories. (This prevents *many* installation conflicts.)

Important:

- Open IRIX 6.5.*x* Installation Tools and Overlays first. (It should already be in the drive.)
- If you have not previously done so, you are prompted to choose a release stream. See "Choosing Release Streams" on page 8 for details.

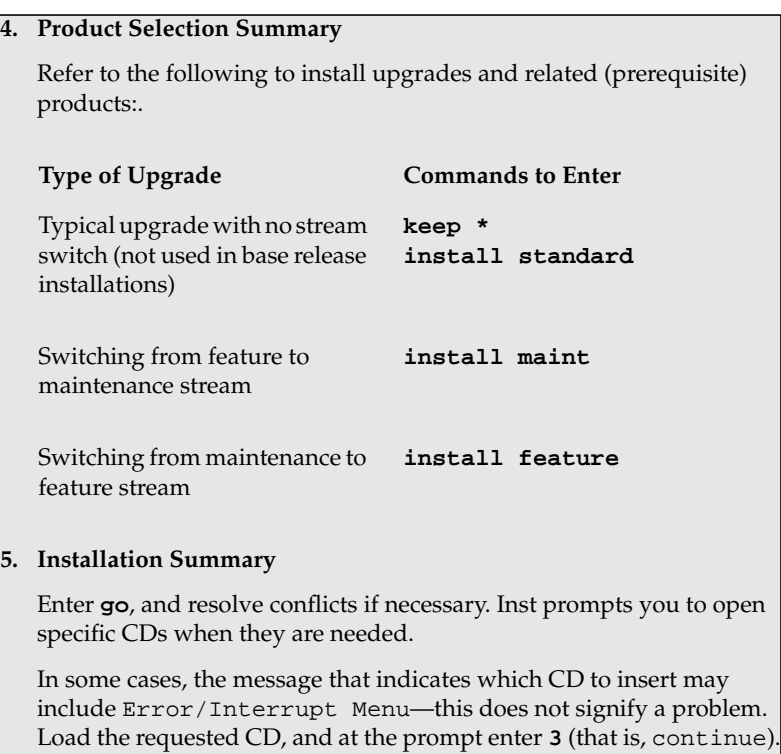

## **6. Postinstallation Summary**

Although every product has an associated release note that informs you of major bugs and workarounds, SGI has collected information on bugs that could most *significantly* affect your experience once you upgrade and has posted it as "Caveats to Read After Upgrading." This document is installed on your system by default. To see it, bring up a Web browser and enter this address:

**file:/var/www/htdocs/WhatsNew/precaveats.html**

In addition to reviewing this document, you may want to check "Caveat and Release Note Updates" at

http://support.sgi.com/6.5 for late-breaking information.

### **Installation Procedure**

Follow this procedure closely. Each subsection is *critical* to a successful installation.

**Note:** Since you are upgrading from a pre-6.5 release of IRIX, you cannot perform a live install. Therefore, you will be installing from miniroot, the core operating system included on the installation CDs (or installation distribution).

#### **Preparation**

- 1. Confirm that you have the right CDs (or distributions). At the minimum, you need:
	- The latest IRIX 6.5.*x* Installation Tools and Overlays CDs (Use this *instead* of the IRIX 6.5 Installation Tools CD.)
	- Any other CDs that came with the IRIX 6.5.*x* release package
- From the IRIX 6.5 base release package:
	- IRIX 6.5 Foundation 1
	- IRIX 6.5 Foundation 2
	- IRIX 6.5 Applications (use only if a newer Applications CD was not included in the intermediate release package)
	- IRIX 6.5 Development Foundation (use if you are a developer)
	- IRIX 6.5 Development Libraries (use if you are a developer)
- In addition to the CDs listed above, you probably received other CDs with your IRIX 6.5 package, depending on your configuration. For example, there are separate CDs for NFS and SoftWindows. If you have already installed older versions of any of these products, upgrade them during this installation. If you do not open a CD that contains a product you have previously installed, "conflict" messages during installation prompt you to open it.
- 2. Print or check the Start Here pages for information you need before you begin, such as major installation caveats and the contents of each CD.

See "How to Access the Start Here Pages" on page 75.

**Note:** Because this is a miniroot installation, **do not install the "Installation tools support for overlays" patch.**

### **Preinstallation**

- 3. (Skip this step if you are installing from a remote or tape distribution.) Load the IRIX 6.5.*x* Installation Tools and Overlays (1 of 2) CD in the CD carriage. (Press the CD carriage release button to open.)
- 4. In this step, you will boot the system then bring up the System Maintenance Menu:
	- **If you are installing on a clean disk:**

Boot up the system (if applicable, it will boot up automatically following a reformat/repartition by the *fx* disk utility).

Press **Esc** when you see Starting up the system.

**• If you are installing on a pre-6.5 release of IRIX.**

From the Toolchest, choose System > System Shutdown.

If a Shutdown dialog appears, click *OK*.

When you see Okay to power off, press the **Esc** key.

Then, **quickly** press the **Esc** key again when you see Starting up the system

The System Maintenance Menu displays. (If it does not, you did not press the Esc key when prompted: reboot your system to redo this step by selecting System > Restart System.)

5. Click *Install System Software* on the menu screen.

6. Specify the location of the new software to install:

## **If installing from a CD connected to** *your system***:**

- Click *Local* CDROM.
- Click *Install*.
- Click *Continue* in the dialog box that appears.
- If you are installing onto a clean disk, see the Note below.

## **If installing from a** *remote system***:**

- Click *Remote Directory*.
- Enter the name of the remote system that contains the distribution.
- Enter the pathname of the distribution source on the remote system. For example, if the source is a CD, enter **/CDROM/dist**.
- Click *Install*.

If a network error message appears, refer to "Troubleshooting Remote Installations" on page 69.

The installation tools are loaded and the Inst command-line interface appears.

**Note:** If you are installing on a *clean disk,* a message appears that includes make new filesystem, and ends with [yes/no/sh/help]. Enter **yes** to make the new filesystem. When asked to confirm this, enter **y**. You are then asked to enter a block size. If you do not know your block size, enter **4096**. Once you have confirmed for the new filesystem, the Inst *X.X* Main Menu displays.

### **CD or Distribution Reading**

Before you select any products for installation, **you must follow Steps 7 through 12 (beginning next page) to open all the CDs or distribution directories** so that Inst can read the product descriptions.

**Note:** If you have not yet determined which CDs you need, refer to Step 1 of this procedure.

## **You must open all CDs listed in Step 1.**

7. Enter the correct command at the Inst> prompt to instruct Inst to open the Installation Tools and Overlays distribution first. This is determined by where the software is located, as indicated:.

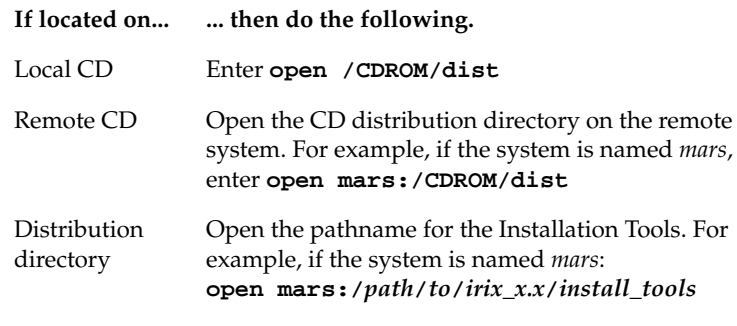

A README message may appear. Note this message. Press the **spacebar** to scroll through the message.

- 8. If you have not previously chosen a release stream, you see the following message. (If you do not see it, proceed to the next step.)
	- 1. Place me on the maintenance stream.
	- 2. Place me on the feature stream.
	- 3. Cancel

Enter **1** or **2**.

(If you are not sure which stream to choose, refer to "Choosing Release Streams" on page 8.)

9. When you see a message similar to

Install software from:[/CDROM/dist]

replace the current CD or distribution directory with the next one, as described in the table below.

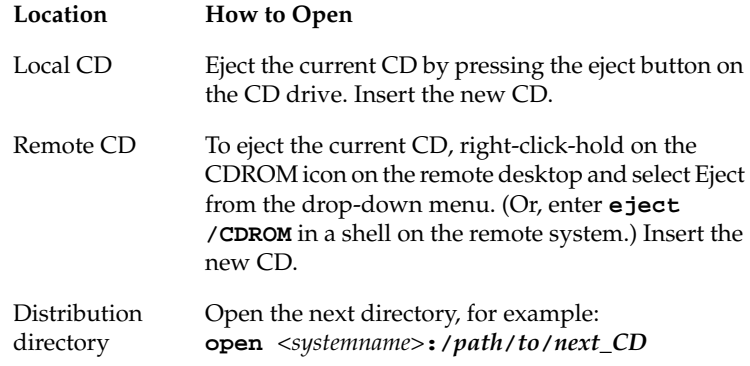

When installing from a CD, make sure that the prompt indicates that the installation is from the */CDROM/dist* directory. For example, if the prompt changes to reflect the */CDROM/dist/dist6.5* directory, enter **/CDROM/dist** at the prompt.

- 10. Press **Enter** to instruct Inst to read the new CD or distribution directory.
- 11. Continue to replace and open each CD or distribution directory. (Use all the CDs you collected in Step 1, page 34.) **You must open all CDs listed in Step 1.**

The installation tool will prompt you to enter **done**. **Do not enter "done" until all the CDs or distribution directories have been read.** If you enter "done" too early, you can open the rest of the CDs, but you will have to use the *open* command (as described in Step 7, page 39) for each one.

12. When all the relevant CDs or distribution directories have been read, enter **done**. Disregard this step if you entered **done** earlier.

#### **Product Selection**

13. Choose from the commands below, based on the type of upgrade you are performing. These commands select upgrades and related (prerequisite) products.

**Note:** If you are installing onto a clean disk, these commands select and install all standard software, plus prerequisite software and patches.

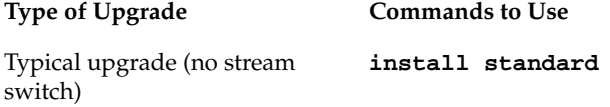

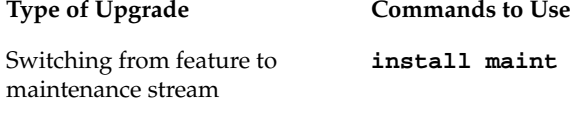

Switching from maintenance to **install feature** feature stream

- You may see no matches messages. This does not indicate an error.
- If you are familiar with using Inst, you can also choose to install new products now. Otherwise, proceed to the next step.
- Type **help** at the Inst> prompt if needed.

**Tip:** For information on viewing or altering the products that are marked for installation, save your place on this page and refer to Step 17 of "How to Install IRIX 6.5.*x* on a Nongraphical System Running Pre-6.5 IRIX" on page 60.

## **Installation**

#### 14. Enter **go**.

A preinstallation check takes place. This takes several minutes.

15. You are asked to reopen CDs as Inst requires them with a message similar to:

Please insert the "*CD title*" CD Type Ctrl-C to interrupt

**Note:** A Control-C will *stop* this process. If the installation tools should request a CD, simply eject the CD carriage, load the requested CD, and press Enter.

If the Error/Interrupt Menu should display, enter **3** at the Interrupt> prompt to Continue the go command.

16. If there are no "Conflict" messages, proceed to Step 20 on page 46. Otherwise, go to the next step.

17. If your installation selections have generated conflicts, Inst asks if you want to address them now.

Enter **1**

for "Address these conflicts now."

18. To resolve conflicts, enter

**conflicts** *choice choice.*

For example, enter **conflicts 1b 2a** to indicate that for conflict 1 you choose choice b and for conflict 2 you choose choice a. (You can type several conflict choices on the same line.)

## **Too Many Conflicts?**

If you have many conflicts (for example, over twenty):

- You may not have opened all the CDs or distributions you needed to open. **You must open all CDs listed in Step 1.** To reopen each one, use the *open* command (examples are given in the table in Step 7, page 39), then proceed to Step 13, page 41.
- You may not have used the selection command(s) recommended in Step 13. Try reviewing and repeating Step 13, page 41.

See also important notes for resolving conflicts on the next page.

### **Important Notes on Resolving Conflicts**

- If you need to resolve conflicts by opening a CD, the installation selections you already made may be altered on the CD you open. Review what is selected on the CD and deselect or reselect as needed, or reenter the command(s) you used in Step 13 on page 41.
- If the list of conflicts is long, enter **q** to stop viewing the list and resolve the conflicts currently visible on the screen. Once you have resolved the visible conflicts, enter **conflicts** again to view the remaining conflicts. The other option is to write down all of your choices before you enter them.
- If a conflict gives you the option of deselecting a product with "eoe" or "Execution Environment" in the product name, *do not* choose to deselect the product. The operating system needs "eoe" products to function properly. *Exception: You do not have to install "eoe" products that are man (manual) pages, relnotes (release notes), or books.*
- If you deselected subsystems, conflicts may be generated by remaining patches that go with the deselected subsystems. However, because such patches go with subsystems you are not installing, you do not need to install those patches.
- If you are switching to the feature stream and you have a conflict about "missing prerequisites," save your place here and see "Troubleshooting Switching to the Feature Stream" on page 10.

19. When you have resolved all conflicts, enter **go**.

The preinstallation check concludes. Inst indicates that the installation is finished with the following message:

Installations and removals were successful. You may continue with installations or quit now.

20. Enter **quit**.

You will see the following message:

Requickstarting ELF files (see rqsall(1))...XX%

The requickstarting process searches for old file types to be replaced with new file types. It will take several minutes.

## 21. When you see

Ready to restart the system. Restart?

enter **y**

## **Postinstallation**

Now that the IRIX operating system is upgraded, you can use Software Manager to select and install new products that were included with your 6.5.*x* package. See "How to Install Applications" on page 65.

Although every product has an associated release note that informs you of major bugs and workarounds, SGI has collected information on bugs that could most *significantly* affect your experience once you upgrade and has

posted it as "Caveats to Read After Upgrading." This document is installed on your system by default. To see it, bring up a Web browser and enter the following address:

## **file:/var/www/htdocs/WhatsNew/precaveats.html**

In addition to reviewing this document, you may want to check "Caveat and Release Note Updates" at http://support.sgi.com/6.5 for late-breaking information.

# **Installations for Nongraphical Systems**

#### **Who should use these instructions?**

Use these instructions if your system does not have a graphical user interface.

#### **How long will it take?**

If you need to follow "How to Install Applications on a Nongraphical System," it may take anywhere from about five to thirty minutes. This depends on the size of the installation, whether or not you customize it, and the speed of your system processor.

If you need to follow "How to Install IRIX 6.5.x on a Nongraphical System Running IRIX 6.5 or Later" or "How to Install IRIX 6.5.x on a Nongraphical System Running Pre-6.5 IRIX," (see below) it should take approximately one to two hours, depending on your installation knowledge and the speed of your system processor.

This section includes instructions for three different situations:

- "How to Install Applications on a Nongraphical System" on page 49
- "How to Install IRIX 6.5.x on a Nongraphical System Running IRIX 6.5 or Later" on page 50
- "How to Install IRIX 6.5.x on a Nongraphical System Running Pre-6.5 IRIX" on page 52

## **How to Install Applications on a Nongraphical System**

If you are installing application software only on a nongraphical system, it is not necessary to restart the system and perform the installation from the miniroot. Instead:

- 1. Open a shell and enter **su** to become superuser.
- 2. Enter **inst**.
- 3. Enter **from** followed by the distribution path.

For example, if you are installing from a local CD-ROM drive, enter **from /CDROM/dist**

4. Proceed to the **Product Selection** subsection of "How to Install IRIX 6.5.x on a Nongraphical System Running Pre-6.5 IRIX" on page 52, but **skip "Postinstallation"** on page 64. Also, you may not have to restart the system after installation. Inst prompts you to restart only if necessary.

## **How to Install IRIX 6.5.x on a Nongraphical System Running IRIX 6.5 or Later**

If you are installing onto a system running IRIX 6.5 or later, you can perform a live (non-miniroot) intermediate release upgrade if you first install the latest version of the "Installation tools support for overlays" patch.

To perform the live installation:

- 1. Install the "Installation tools support for overlays" patch from the *installtools* directory of the intermediate release Installation Tools and Overlays CD:
	- Open a shell and enter **su**.
	- Enter **inst**.
	- Enter **from** followed by the distribution path. For example, if you are installing from a local CD-ROM drive, enter **from /CDROM/installtools**
	- Select the "Installation tools support for overlays" patch.
	- Enter **go**.
	- When Inst indicates that the installation is finished, enter **quit**.
- 2. Gather the CDs you will use for this upgrade.

If you want to switch to the other release stream during this installation, you should have the core CDs from the base operating system release on hand.

3. Print or check the Start Here pages for information you need before you begin, such as minimum system requirements and major installation caveats. The Start Here pages include additional useful information, such as CD descriptions.

Save your place here and see "How to Access the Start Here Pages" on page 75.

- 4. Enter **inst**.
- 5. Enter **from** followed by the distribution path.

For example, if you are installing from a local CD-ROM drive, enter **from /CDROM/dist**

6. Proceed to the **CD or Distribution Reading** subsection of "How to Install IRIX 6.5.x on a Nongraphical System Running Pre-6.5 IRIX" on page 52.

**Important:** If you are switching from the feature *to the maintenance stream*, use the core IRIX 6.5 CDs (in addition to the intermediate release CDs) during the CD or Distribution Reading.

## **How to Install IRIX 6.5.x on a Nongraphical System Running Pre-6.5 IRIX**

If you are installing onto a system running a pre-6.5 version of IRIX, follow all the steps below. You may also be interested in the "Quick Summary for Experienced Users" on page 30.

Follow these steps sequentially, from Preparation through Postinstallation. Each subsection is a *necessary* part of the process.

#### **Preparation**

- 1. Confirm that you have the appropriate CDs or distributions. At the minimum, you need:
	- The latest 6.5.*x* Installation Tools and Overlays (Use this *instead* of the base release Installation Tools.)
	- Any other CDs included in your intermediate release package
	- These CDs from the 6.5 base release package:
		- IRIX 6.5 Foundation 1
		- IRIX 6.5 Foundation 2
		- IRIX 6.5 Applications (use if you did not receive a new Applications CD in the Overlay package)
		- IRIX 6.5 Development Foundation (use if you are a developer)

– IRIX 6.5 Development Libraries (use if you are a developer)

- In addition to the CDs listed above, you probably received other CDs with your IRIX 6.5 package, depending on your configuration. For example, there are separate CDs for NFS and SoftWindows. If you have already installed older versions of any of these products, upgrade them during this operating system upgrade. If you do not open the CDs that contain products you have installed, "conflict" messages during installation prompt you to install a subsystem.
- 2. Print or check the Start Here pages for information you need before you begin, such as minimum system requirements and major installation caveats for this release. The Start Here pages include additional useful information, such as CD descriptions.

Save your place here and see "How to Access the Start Here Pages" on page 75.

#### **Preinstallation**

3. Insert the 6.5.*x* Installation Tools and Overlays CD in the CD drive. (It is important that you load this CD first.)

**Note:** If you are using a distribution directory instead of a CD, skip this step—you will load the Installation Tools directory in a future step.

- 4. Become superuser and shut down the system:
	- % **su**
	- # **shutdown**

5. You see the message Do you want to continue with the shutdown (yes/no) [no]

Enter **yes**.

- 6. If prompted, choose Restart, then press **Esc** to Stop for Maintenance. (If you don't see this prompt, proceed to the next Step.)
- 7. You are given a list of choices at the system maintenance menu. Enter **2** for Install System Software.
- 8. Specify the distribution location:

## **If installing from a CD connected to** *your system***:**

■ Enter the number for the local CD-ROM selection. (You may have to press **Enter** twice.)

## **If installing from a** *remote system***:**

- Enter the number for the remote directory selection.
- When prompted, enter the name of the remote system.
- Enter the pathname of the software location on the remote system. For example, if the source is a CD, enter **/CDROM/dist**.

9. Press **Enter** to start the miniroot and Inst.

Rows of dots and various messages appear. Wait for the Inst prompt.

**Note:** If a network error message appears, refer to "Troubleshooting Remote Installations" on page 69.

## **CD or Distribution Reading**

Before you make any selections, you **must correctly open all CDs or distribution directories** so that Inst can read the product descriptions. (This prevents *many* installation conflicts.)

10. Instruct Inst to read the Installation Tools and Overlays distribution by entering the appropriate command at the prompt, as described below (depending on the software location):

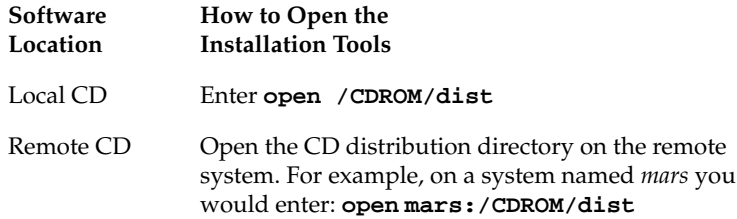

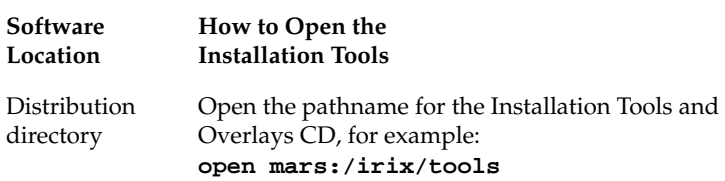

A Readme message may appear.

- 11. If you have not chosen a release stream during a previous upgrade, you see this message:
	- 1. Place me on the maintenance stream.
	- 2. Place me on the feature stream.
	- 3. Cancel

Enter **1** or **2**.

If you are not sure which stream to choose, refer to "Choosing Release Streams" on page 8 for clarification.

## 12. When you see a message similar to

Install software from:[/CDROM/dist]

replace the current CD or distribution directory with the next one, using the following table as a guide.

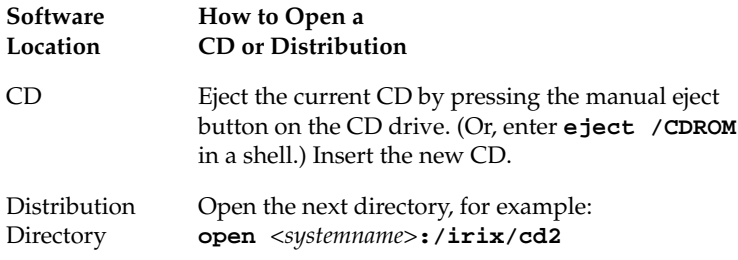

When installing from a CD, make sure that the prompt indicates that the installation is either from the */CDROM/dist* directory or, in some cases, the correct */CDROM/dist* subdirectory. If the prompt changes to reflect the */CDROM/dist/dist6.5* directory and this is incorrect, you can enter **/CDROM/dist** at the prompt to return to the */CDROM/dist* directory. In some cases, the software may need to be installed from a subdirectory of the */CDROM/dist* directory, such as the */CDROM/dist/dist6.5* directory or the */CDROM/dist/unbundled* directory.

13. Press **Enter**

so that Inst reads the new CD or distribution.

14. Continue to replace and open each CD or distribution directory in the manner described in the previous two steps. (Use the CDs you collected in Step 1, page 52.)

**Do not enter "done" until all the CDs or distribution directories have been read.** If you enter "done" too early, you can continue to insert the rest of the CDs, but you will have to use the *open* command (as described in Step 10, page 55) each time.

15. When all the relevant CDs or distribution directories have been read, enter **done**.

## **Product Selection**

16. Choose from the commands below, based on the type of upgrade you are performing. These commands select upgrades and related (prerequisite) products.

**Note:** If you are installing onto a clean disk, these commands select and install all standard software, plus prerequisite software and patches.)

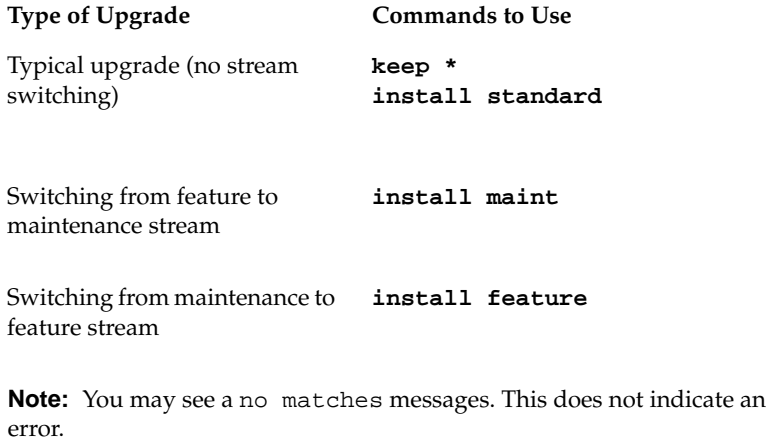

17. *(Optional)* If you want to view or alter the products that are marked for installation, enter **list**

Each product is marked:

- The status of products appears as follows: N=new, U=upgrade, S=same, D=downgrade.
- The selection command that is currently applied to a product appears as follows: i=install, r=remove, k=keep, where "keep" means that the product is not marked for installation.
- Product types appear in brackets, as follows: [b]=reBoot needed after installation is complete,  $[d] = Default$ ,  $[r] = Required$ ,  $[p] = Patch$ , [o]=Overlay, [c]=Client only.

You may change the installation status of any product in the distribution listed. For example:

- To select software that is not already selected, use the *install* command. For instance: **install ViewKit\_dev.sw.lib**
- If there is software you do not wish to install, use the *keep* command. For instance: **keep ViewKit\_dev.sw.lib**

## **Installation**

#### 18. Enter **go**.

If there are no "Conflict" messages, proceed to Step 22, page 63.

19. If your installation selections have generated conflicts, Inst asks you if you want to address them now.

Enter **1** for "Address these conflicts now."

- 20. If you need to resolve conflicts, enter **conflicts** *choice choice.* For example, enter **conflicts 1b 2a** to indicate that for conflict 1 you choose choice b and for conflict 2 you choose choice a. (You can enter several choices on one line.)
	- If you need to resolve conflicts by opening a CD, the installation selections you already made may be altered on the CD you open. Review what is selected on the CD and deselect or reselect as needed, or reenter the command(s) you used in Step 16, page 59.
	- To review what you selected on the CD, use the *step* command on the Inst Main menu to display items on the distribution individually and make your selections as each item is displayed. To find out more information about the *step* command, enter **help step** at the Inst menu. You can also use the *list* command to display a list of all subsystems in the distribution inventory.

- If the list of conflicts is long, enter **q** to stop viewing the list and resolve the conflicts currently visible on the screen. Once you have resolved the visible conflicts, enter **conflicts** again to view the remaining conflicts. The other option is to write down all of your choices before you enter them.
- If a conflict gives you the option of deselecting a product with "eoe" or "Execution Environment" in the product name, *do not* choose to deselect the product. The operating system needs "eoe" products to function properly. *Exception: You do not have to install "eoe" products that are man (manual) pages, relnotes (release notes), or books.*
- If you deselected subsystems, conflicts may be generated by remaining patches that go with the deselected subsystems. However, because such patches go with subsystems you are not installing, you do not need to install those patches.
- If you are switching to the feature stream and you have a conflict about "missing prerequisites," save your place here and see "Troubleshooting Switching to the Feature Stream" on page 10.
- 21. When there are no more conflicts, enter **go**.

A preinstallation check begins.

22. If Inst so requires, you are asked to reopen specific CDs.

When you see a message similar to

Please insert the "*CD title*" CD Type Ctrl-C to interrupt

Insert the specified CD in the CD drive or open the associated distribution directory.

**Tip:** Save your place here and refer to the table in Step 12, page 57, for details on ejecting and opening CDs.

In some cases, a message that indicates which CD to insert may include Error/Interrupt Menu—this does not signify a problem. Insert the requested CD, and at the Interrupt prompt enter **retry**.

It may take several minutes for each CD to install. Eventually a new message prompts you to insert the next CD; or Inst indicates that the installation is complete.

23. When Inst indicates that the installation is finished, enter **quit**.

You will see the following message:

Requickstarting ELF files (see rqsall(1))...XX% Done.

The requickstarting process searches for old file types to be replaced with new file types. It may take several minutes.

24. When you see

Ready to restart the system. Restart? enter **y**.

**Postinstallation**

**Note:** This does not apply if you are working on a non-graphical system.

Although every product has an associated release note that informs you of major bugs and workarounds, SGI has collected information on bugs that could most *significantly* affect your experience once you upgrade and has posted it as "Caveats to Read After Upgrading." This document is installed on your system by default. To see it, bring up a Web browser and enter this address: **file:/var/www/htdocs/WhatsNew/precaveats.html**

In addition to reviewing this document, you may want to check "Caveat and Release Note Updates" at http://support.sgi.com/6.5/ for any late-breaking information.

# **How to Install Applications**

## **Who should use these instructions?**

Use these instructions if you need to install individual applications, rather than an operating system. After you upgrade the IRIX operating system, you can use these instructions to select and install new software products that were included with your IRIX package.

#### **How long will it take?**

Installing individual applications may take anywhere from about five minutes to thirty minutes, depending on the size of the installation, whether or not you customize it, and the speed of your system processor.

This section includes:

- "How to Install Applications From a Local CD Drive" on page 66
- "How to Install Applications From a Remote CD Drive" on page 67

**Note:** For more details about software installation, including how to customize your installation and troubleshoot, refer to the Software Manager Help menu.

## **How to Install Applications From a Local CD Drive**

To install applications from a CD-ROM drive that is connected to your system:

- 1. Insert the CD in the CD drive.
- 2. Open Software Manager by double-clicking the CDROM icon on your desktop.
- 3. To install all upgrades and new products, proceed to Step 4; otherwise, click *Customize Installation* to select specific products:
	- After the Software Inventory is displayed, click to select the products you want to install.
	- If a product has release notes, the product name turns blue when you click it. Click again to display release notes, or choose Selected > Release Notes.
- 4. Click the *Start* button.
- 5. When the installation is complete, choose File > Quit.
- 6. Eject the CD from the drive:

Select the CDROM icon, hold down the right mouse button, and choose Eject.

### **How to Install Applications From a Remote CD Drive**

To install applications from a CD-ROM drive that is connected to another system on your network:

- 1. Insert the CD in the remote CD drive.
- 2. From the Toolchest on your system, choose System > Software Manager.
- 3. In the Available Software field, enter the remote system's name and the distribution directory path. For example:

*<systemname>***:/CDROM/dist**

**Note:** If a network error message appears, refer to "Troubleshooting Remote Installations" on page 69.

- 4. Click the *Lookup* button*.*
- 5. To install all upgrades and new products, proceed to Step 6; otherwise, click *Customize Installation* to select specific products:
	- After the Software Inventory is displayed, click to select the products you want to install.
	- If the product has release notes, the product name turns blue when you click it. Click again to display release notes, or choose Selected > Release Notes.

- 6. Click the *Start* button.
- 7. When the installation is complete, choose File > Quit.
- 8. Eject the CD from the drive:

Select the CDROM icon on the remote system's desktop, hold down the right mouse button, and choose Eject.

# **Troubleshooting Remote Installations**

When a network error message appears during a remote installation, review the following troubleshooting items to see if they apply to your situation:

- Check the network connection; make sure that the cables are secure.
- If you see an error similar to Cannot load network (0) bootp()<*systemname*>:/CDROM/dist, check that *tftp* access to the CD-ROM is enabled on the *remote* system. Detailed instructions are in the online *Personal System Administration Guide*. To find the section in the book, search for "tftp." You can access the book from the Toolchest (choose Help > Online Books), or from http://techpubs.sgi.com.
- *(Only applicable when installing installation tools.)* If your system does not have its IP address correctly set in nvram, you will see these messages in the system monitor when your system tries to reach a remote distribution:

```
Unable to execute network(0)bootp()<distribution path>
could not connect to server
Cannot load network(0)bootp()<distribution path>
could not connect to server
Unable to continue; press <enter> to return to the
menu.
```
Troubleshooting Remote Installations **69**

These messages indicate that you need to change the nvram IP address entry to match the IP address that is being used by UNIX. This procedure is described in the following steps:

- 1. When you see the error messages shown above in the System Monitor, press **Enter** to clear messages.
- 2. From the system maintenance menu, click *Enter System Monitor* (or press **5**)
- 3. Enter **printenv netaddr** to display the IP address currently set in nvram.
- 4. If the address displayed is correct, then stop. Your nvram is set correctly, and there is a different problem preventing you from reaching the distribution server. If the address displayed is incorrect (or if you are not sure), proceed to the next step.

**70** Troubleshooting Remote Installations
5. This step depends on whether you know the correct IP address:

**If you know your system's correct IP address:**

■ Proceed to Step 15, page 73. ■ If your system was not

#### **If you do not know your system's correct IP address:**

- working properly before starting the installation, or if you are installing on a clean disk, you must stop, find out the correct IP address from your network administrator, and proceed to Step 15, page 73.
- If your system was working properly and was already running IRIX, proceed to Step 6 below.
- 6. Enter **exit** or click *Done* to return to the maintenance menu.
- 7. Choose *Start System* (or press **1**). Wait until your system starts up, then log in normally.
- 8. From the Toolchest, choose Desktop > Open Unix Shell.

Troubleshooting Remote Installations **71**

9. In the shell window, enter:

**/usr/etc/netstat -in**

- 10. Your IP address is listed as a series of four numbers separated by periods (such as 10.10.61.2) under the Address column, usually in the first line of output. (Ignore the lo0 line and the 127.0.0.1 address.)
- 11. To confirm your address, enter:

**grep `hostname` /etc/hosts**

Be sure to use backward apostrophes (`).

You should see your system's hostname and the same IP address you saw in the previous step.

- 12. Write down your IP address.
- 13. From the Toolchest, choose System > System Shutdown, then:
	- If a Shut Down dialog appears, click *OK*.
	- Press the **Esc** key when you see Okay to power off.
	- Press the **Esc** key immediately again when you see Starting up the system.

The System Maintenance menu screen should appear now. (If it does not, you probably did not press the Esc key soon enough; begin this step again by restarting the system.)

**72** Troubleshooting Remote Installations

- 14. Click *Enter System Monitor* on the menu screen (or press **5**).
- 15. Enter **setenv netaddr** followed by your IP address.

For example: **setenv netaddr 10.10.61.2**

- 16. Enter **exit** or click *Done* to return to the maintenance menu.
- 17. Return to the installation instructions you were originally following.

Troubleshooting Remote Installations **73**

# **Additional Installation Information**

This section contains directions on accessing more installation-related information:

- *(Required for IRIX Operating System Installations Only)* Follow the instructions in "How to Access the Start Here Pages" on page 75 before you install IRIX.
- *(Optional)* See "How to Access Inst Troubleshooting" on page 77 if you want to print out troubleshooting documentation for Inst, the program used for installing an operating system.
- *(Optional)* See "How to Access Release Notes" on page 78 to find out how to view product release notes. Product release notes typically include known bugs and workarounds, a description of changes particular to the product release, and compatibility information.

#### **How to Access the Start Here Pages**

Reviewing the Start Here pages is the first step in upgrading an IRIX operating system, but is not applicable for single application upgrades or installations.

#### **If you are installing on a previously-installed system:**

- 1. Insert the "Installation Tools and Overlays" CD that came with your most recent release.
- 2. Open a Web browser and enter this address:

### **file:/CDROM/WhatsNew/yourSystem.html**

(Literally type **yourSystem.html**; do not type your system name.)

3. Click the Start Here link.

## **If you are installing to a clean disk:**

1. Open a Web browser on another system and enter this address:

#### **http://support.sgi.com/6.5/installing.html**

Here you will see links to Start Here pages for each IRIX 6.5.*x* release.

In addition to these instructions, the Start Here pages include key information such as minimum system requirements, major caveats for this release, CD descriptions, and an overview of the new software included in the release.

**Note:** After you complete your installation, a *Welcome\_to\_SGI* icon appears on your desktop. You can access the Start Here pages by double-clicking this icon.

When you are finished with the Start Here pages, return to the page that referred you here.

If you did not save your place, it was probably in one of these sections:

- "Introduction" on page 14
- "How to Install IRIX 6.5.x on a Pre-6.5 Release or a Clean Disk" on page 29
- "Installations for Nongraphical Systems" on page 48

#### **How to Access Inst Troubleshooting**

There is information about troubleshooting network errors during remote installations in "Troubleshooting Remote Installations" on page 69.

For information on general Inst troubleshooting, you may also want to access (or print out) the troubleshooting section of *IRIX Admin: Software Installation and Licensing.* To access it:

- 1. Log in.
- 2. Insert the IRIX 6.5 Base Documentation CD into the CD-ROM drive.
- 3. Open a shell: From the Toolchest, choose Desktop > Unix Shell.
- 4. Go to the *CDROM* directory.

The default CD-ROM directory location is */CDROM*, so at the shell prompt, enter **cd /CDROM**

- 5. Enter **./CDinsight** to launch the IRIS InSight book viewer.
- 6. Click the *SGI Admin* tab and double-click the *IRIX Admin: Software Installation and Licensing* book icon. The Troubleshooting section is the last section of the book.

**Note:** You can also find this book at the Technical Publications Library Web site at http://techpubs.sgi.com.

## **How to Access Release Notes**

To view product-specific release notes, follow Steps 1 through 4 in the previous section, then enter **./CDgrelnotes** to launch the release notes viewer.

# **Installing Software Licenses**

For products that require a license to run, you must activate a license for that product on your system. You should have received a license information sheet or label from SGI. If you do not have this sheet or label, contact SGI or your local support provider.

SGI uses FLEXlm to license its products. The sections that follow describe how FLEXlm Nodelocked and floating or concurrent licenses are installed using License Manager. (The terms "floating license" and "concurrent license" are interchangeable.)

Additional licensing information can be found at http://www.sgi.com/Products/license.html

## **Installing a FLEXlm Nodelocked License**

To install FLEXlm Nodelocked licenses, you must invoke License Manager and install the license. If you are installing a license for XFS Volume Plexing or any other product that must be installed in a directory other than */var/flexlm*, then refer to the release notes for license installation instructions.

To install the license, follow this procedure:

- 1. Choose System > License Manager from the Toolchest to open License Manager.
- 2. Click the *Install...* button.
- 3. Select *FLEXlm Nodelock*.
- 4. Click the *OK* button.
- 5. Copy all requested fields from the license information sheet or label into the window labeled "License Manager: Install FLEXlm Nodelock License."
- 6. Click the *OK* button.
- 7. Repeat Steps 2 through 6 until all licenses are installed.
- 8. Click the *Close* button on the main License Manager window.

You are finished installing the license(s). Save the license information sheet or label; you may need it again later to reinstall your license(s).

#### **Installing a FLEXlm Floating (Concurrent) License**

**Note:** The information in this section should be used only by the system administrator of the license server system. If you are an end user of client software with a floating license that is not functioning, contact your system administrator.

If you are installing a license for a product that must be installed in a directory other than */var/flexlm*, refer to the product's release notes for license installation instructions.

Floating licenses require a network license server. The subsystem license\_eoe.sw.flexlm\_server must be installed on that system. Verify that it is installed by opening a UNIX shell and entering

**showprods license\_eoe.sw | grep flexlm\_server | wc -w**

If the result is greater than 0 (for example, 7), the subsystem is installed; if the result is 0, you must install *license\_eoe.sw.flexlm\_server*.

With FLEXlm, a floating license must be installed on the license server and the license file copied to every client system. The license manager daemon, *lmgrd*, should then be started on the license server. You do not need to start license daemons on client systems.

To install the license on the license server system using License Manager, follow this procedure:

- 1. Choose System > License Manager from the Toolchest to open License Manager.
- 2. Click the *Install...* button.
- 3. Click *FLEXlm Floating.*
- 4. Click the *OK* button.
- 5. If necessary, enter the Server Host Name in the corresponding field. (To find the name, enter the UNIX shell command *uname -n* on the server.)
- 6. Copy all requested fields from the license information sheet into the "License Manager-Install FLEXlm Floating License" window.
- 7. Click the *OK* button.
- 8. Repeat Steps 2 through 7 until all licenses for the server are installed.
- 9. Click the *Close* button on the main License Manager window.

Start the license daemon (only on the license server system):

1. Become superuser.

In a UNIX shell, enter **su**.

- 2. Enter **chkconfig flexlm on**
- 3. Stop the *lmgrd* daemon.

Enter **/etc/init.d/flexlm stop**

4. Start the *lmgrd* daemon.

#### Enter **/etc/init.d/flexlm start**

5. Exit the root account: enter **exit**

On any system you wish to access this license from, you must copy (or mount) the license file (*/var/flexlm/license\_<server\_name>.dat*) from the server system into the */var/flexlm/license\_<server\_name>.dat* file (on all client systems).

You are finished installing the license. Save the license information sheet or label; you may need it again later to reinstall this license.

#### **Troubleshooting FLEXlm Software Licenses**

Use the methods described in this section for basic troubleshooting. See http://www.sgi.com/Products/license.html for more information.

• To analyze the licenses in the license files, enter the UNIX command

**/usr/sbin/lmdiag -c /var/flexlm/license.dat**

(or **/usr/sbin/lmdiag -c /var/flexlm/license\_***serverhost***.dat**)

If you see an error message that says the HOSTID is incorrect:

– For a Nodelocked license, enter the UNIX command **/etc/sysinfo -s**. If the result does not match the HOSTID string for that product in the license file, this is the problem.

– For a floating license, on the server system, enter the UNIX command **/etc/sysinfo -s**. Compare the results with the second argument on the SERVER line, which corresponds to the product in question. If the two numbers are not identical, this is the problem.

Conditions that might cause the */etc/sysinfo -s* results and the HOSTID to be different include:

- The license may be for a system different from the one it is installed on.
- The HOSTID may have been entered incorrectly.
- The HOSTID on the system may have changed (replacing the system board or I/O board can change the HOSTID).
- For trouble with a floating FLEXlm license, configure the *lmgrd* daemon on the server to send its output to a log file by adding

```
-c /var/flexlm/license_server_name.dat -l
/var/tmp/flexlm.log
```
to the */etc/config/lmgrd.options* file, where */var/tmp/flexlm.log* is the log file. (Note that **-l** is the lowercase letter *l*, not the number one.) In a UNIX shell, enter

**/etc/init.d/flexlm stop; /etc/init.d/flexlm start**

Look at the log file for error messages.

If the application program (or *lmstat)* cannot connect to the license server, one of several things may be wrong:

- The license server may be down, or there may be a network problem. Verify that the client system can communicate with the server. In a UNIX shell on the server, enter this command:
- **setenv LM\_LICENSE\_FILE /var/flexlm/license\_***server\_name***.dat**

Then, enter **/usr/sbin/lmstat -a** to verify that the vendor daemon is running.

In a UNIX shell on the client system, enter **lmstat -a** to check if the system can contact the vendor daemon on the server. Then, from the client system, enter the command **telnet** *hostname portnumber*, where *hostname* and *portnumber* match the SERVER line in the license file.

- The SGI vendor daemon may not be running. On the server, verify that it is running by entering the UNIX command **ps -ef | grep sgifd | grep -v grep**. If nothing is returned, then the vendor daemon is not running.
- The application may not be looking at the expected license file. The default license file for SGI products is */var/flexlm/license.dat*. Verify the contents of */var/flexlm/licensefile.db* to see what files are being looked at. To view contents lists of all expected license files, enter:

**more /var/flexlm/licensefile.db**

- If a warning message appears stating that the license expires in an incorrect number of days, remove or comment out temporary or evaluation license(s) in the */var/flexlm/license.dat* file for this product.
- The License Password may have been entered incorrectly. Check that the letters *l* and *O* were not typed in place of a numeral 1 (one) and 0 (zero).
- Run the *date* command by entering **date**. Make sure the date is not earlier than the Start Date or later than the Expiration Date listed on the license information sheet.

For more information on troubleshooting, refer to Appendix B of the *FLEXlm End User Manual*. This guide is located in the *IRIS InSight Library* (on the EndUser Bookshelf), which you can find by choosing Help > Online Books from the Toolchest.